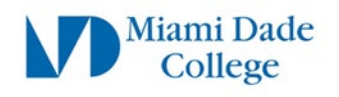

# Guía de Configuración de Microsoft MFA para

# Estudiantes

Los pasos a continuación guiarán a los estudiantes de MDC sobre cómo configurar la autenticación multifactor (MFA) de Microsoft para acceder a los recursos en línea de Miami Dade College.

# **Pasos de preparación**

a) Necesitará un dispositivo móvil con conexión a Internet, un número de teléfono móvil activo o un número de teléfono alternativo accesible

b) Si tiene problemas con la contraseña, visite<https://www.mdc.edu/password/>

*Las experiencias individuales pueden variar. Por favor, lea las instrucciones en su totalidad, ya que algunas indicaciones o ventanas de visualización/opciones pueden estar en formatos ligeramente diferentes*

# **¿Cómo configurar Microsoft Authenticator?**

# **NO UTILICE UN DISPOSITIVO MÓVIL PARA ESTE PASO**

# **Paso 1**

En el navegador web de **su computadora de escritorio / portátil**, navegue hasta: <https://aka.ms/mfasetup>

Ingrese su dirección de correo electrónico de MDC: [\(yourusername@mymdc.net\)](mailto:yourusername@mymdc.net)

Haga clic en **"Next"**

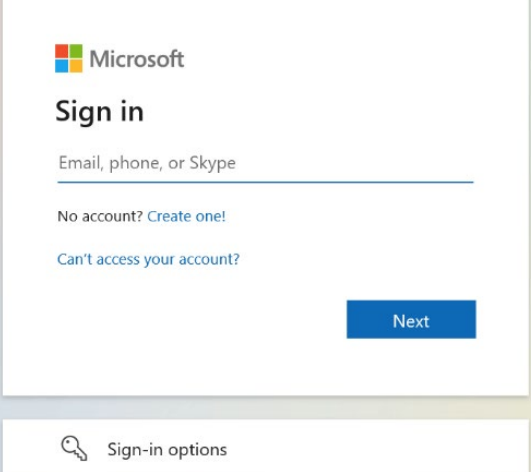

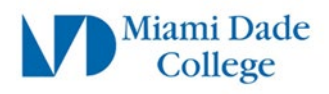

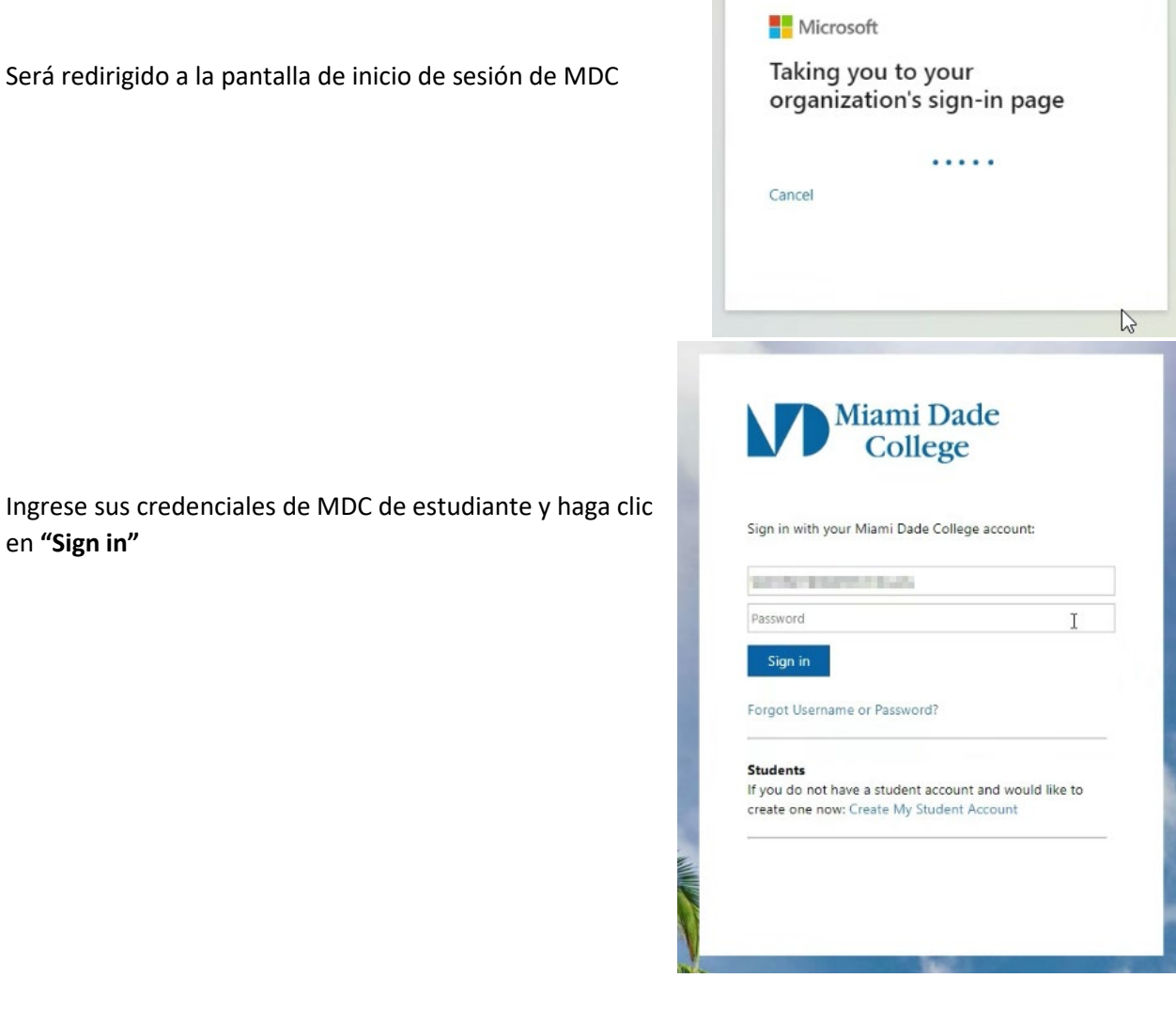

Si ya ha registrado una cuenta de Microsoft, será dirigido a la página de inicio de **Microsoft Self Service** y podrá proceder al **Paso 2**. Si inmediatamente ve una ventana que dice "**More Information required**', haga clic en Siguiente y pase al

#### **Paso 3**.

en **"Sign in"**

#### Microsoft

@mymdc.net

# More information required

Your organization needs more information to keep your account secure

#### Use a different account

Learn more

Next

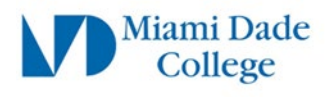

# **Paso 2:**

En la página de autoservicio de Microsoft, haga clic en **"Security info"** en la **columna de la izquierda**,

haga clic en **"Add sign-in method"**

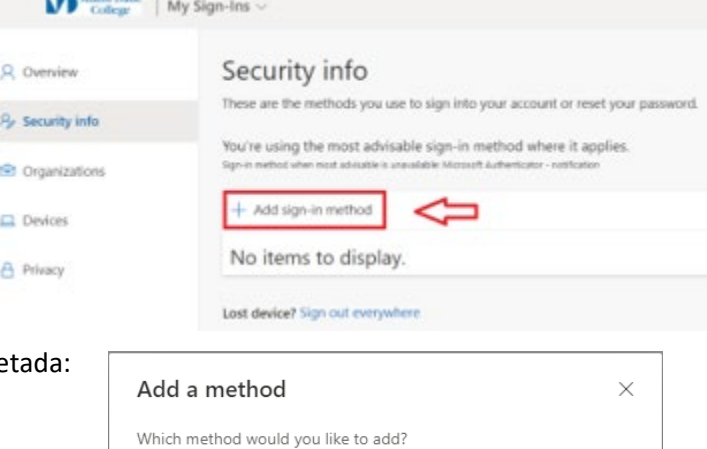

Cancel

Add

Authenticator app

Debería aparecer una ventana emergente etique "**Add a method"**

Utilice el menú desplegable y seleccione: **"Authenticator app"**

Haga clic en **"Add"**

# **Paso 3**

Una ventana mostrará un mensaje que le pedirá que instale **la aplicación Microsoft Authenticator** en su teléfono o dispositivo móvil

Haga clic en "**Next**"

Se mostrará otra ventana de información.

Haga clic en **"Next"**

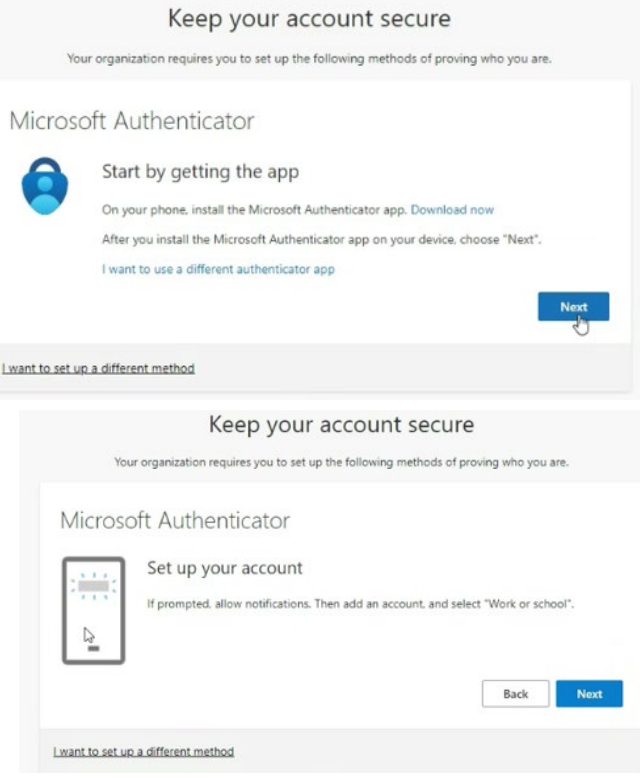

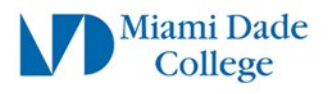

Un **código QR** ahora debería estar visible en la pantalla de su computadora.

**Deje este código QR en pantalla y continúe con los pasos** 

#### Keep your account secure

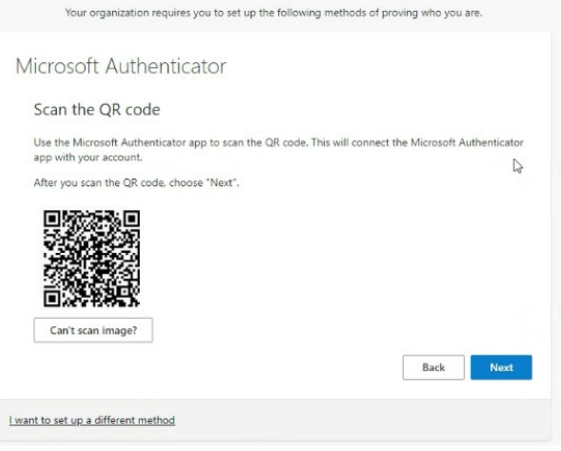

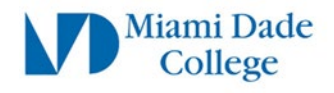

# **Paso 4 (SI LA APLICACIÓN YA ESTÁ INSTALADA, OMITA EL PASO 4)**

## **Instalar la aplicación Microsoft Authenticator**

Utilice su dispositivo móvil para escanear el **Código QR** Para el tipo de dispositivo que está utilizando: **Apple (iPhone/iPad) Android**

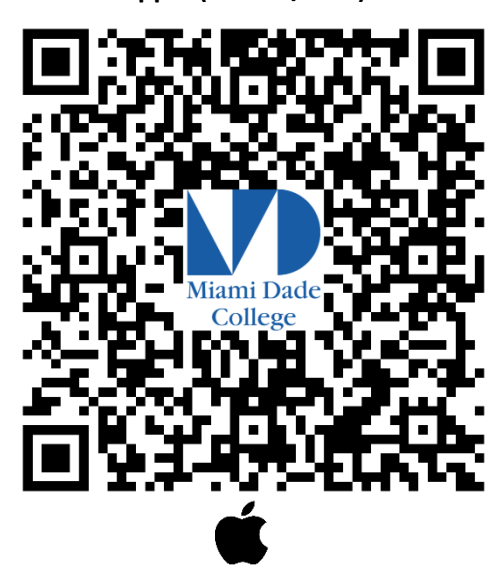

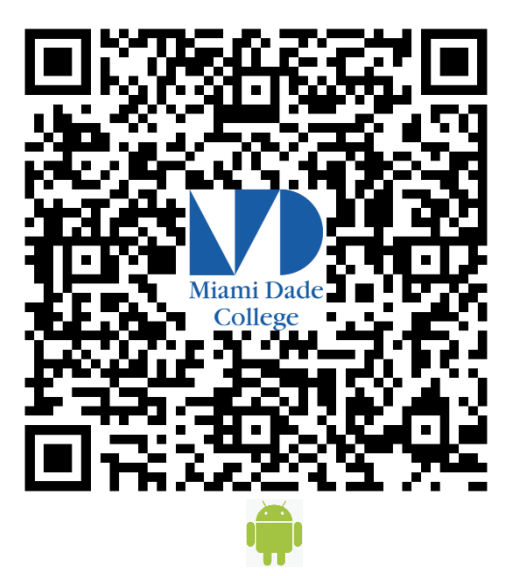

Alternativamente, en su **dispositivo móvil**, navegue a App Store (Apple iOS) o Play Store (sistema operativo Android) y busque **Microsoft Authenticator**

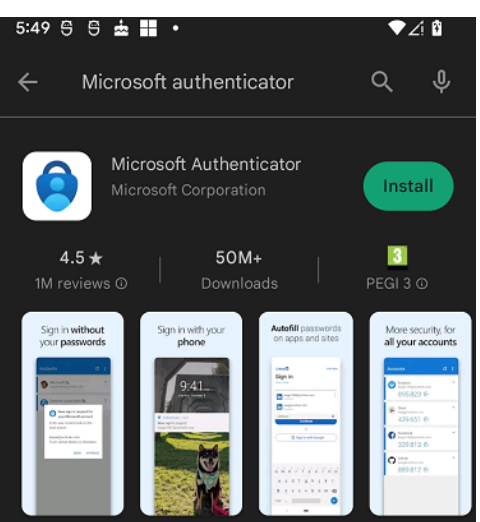

Haga clic en **"Install"** 

NOTA: Una vez que la aplicación se haya instalado en su teléfono, es posible que se le solicite que haga clic en "**Permitir para mostrar notificaciones**".

La aplicación Microsoft Authenticator es **completamente GRATUITA** y NO DEBE **SOLICITAR EL PAGO.** Si la aplicación que descargó solicita un pago, es probable que haya instalado la **aplicación "Authenticator"** INCORRECTA

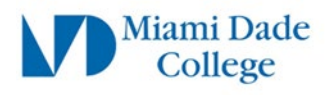

# **Paso 5**

En el dispositivo móvil, abra la **aplicación** Microsoft Authenticator Si es la primera vez que usa la aplicación, verá una pantalla de inicio inicial

Pulsa "**Scan a QR code"** y continúa con el **paso 6**

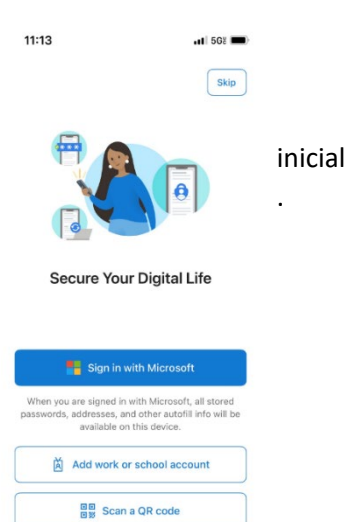

De lo contrario,

si ha abierto o usado la aplicación Microsoft Authenticator anteriormente,

Toque el **signo más (+)** en la esquina superior derecha

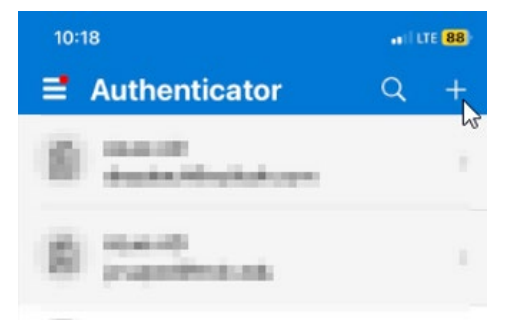

**Restore from backup** 

#### Selecciona "**Work or school account"**

En la ventana emergente "**Agregar cuenta profesional o educativa**" Toca "**Scan QR code"**

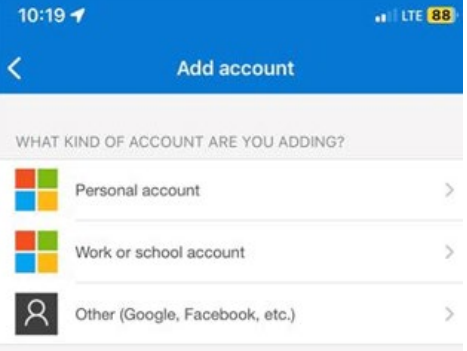

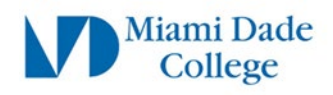

Dong

### **Paso 6**

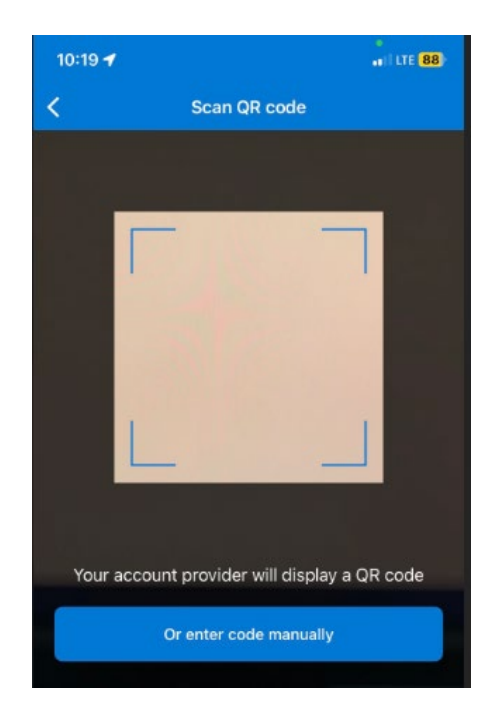

Es **posible que** se le pida que pruebe la aplicación. Se mostrará un **número aleatorio** en la pantalla de la computadora. Ejemplo: **95**

La cámara de su dispositivo móvil debería activarse. Escanee el **código QR** que se muestra en la pantalla de su computadora

De vuelta en el dispositivo móvil, abra la **aplicación Microsoft Authenticator** si aún no está abierta, se le pedirá que **escriba o seleccione el número** que se muestra en la pantalla de la computadora

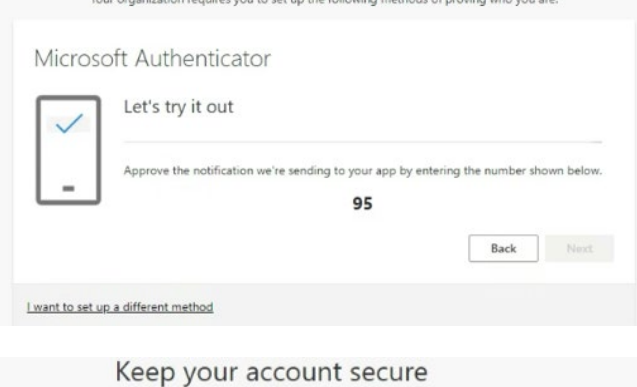

Keep your account secure

Si ingresa correctamente, verá un mensaje de "**Éxito**"

Haga clic en **"Done"**

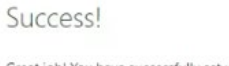

Great job! You have successfully set up your security info. Choose "Done" to continue signing in. Default sign-in method: MicrosoloAuthenticator

Your organization requires you to set up the following methods of proving who you are.

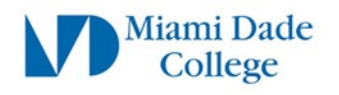

# **Paso 7**

## **Configurar el método de autenticación alternativo**

Se **recomienda** agregar al menos otro método de autenticación alternativo, como un número de teléfono móvil.  $\lim_{\text{Collage}}$  Miami Dade | My Account  $\vee$ 

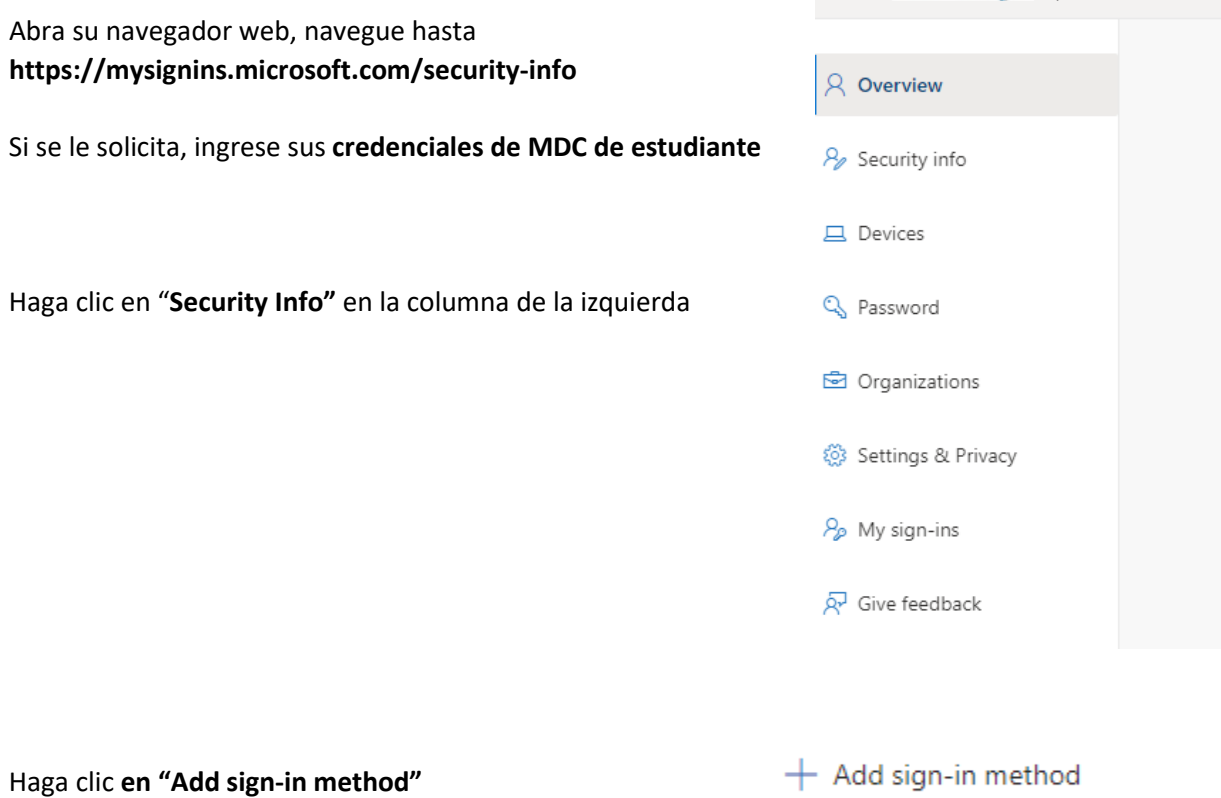

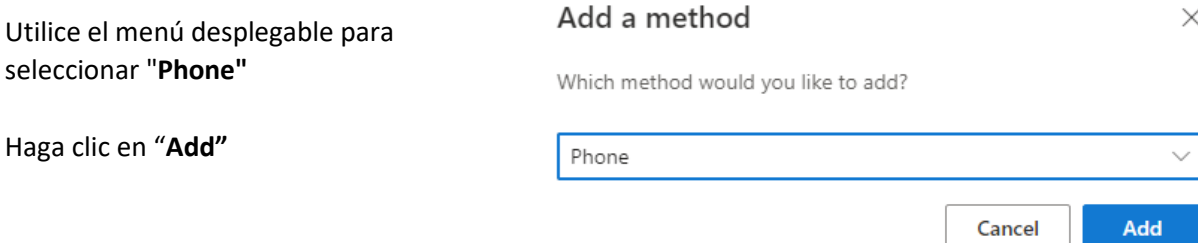

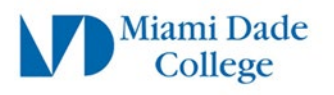

Phone

 $\times$ 

#### Ingresa tu **número de teléfono**

Seleccione si desea recibir un mensaje de **texto** o una **llamada**

Nota: Si selecciona **"Tex me a code",** el teléfono que ingresó debe poder recibir mensajes de texto. También tenga en cuenta que se aplican tarifas de mensajes de texto si su servicio no incluye mensajes de texto / datos.

En este ejemplo hemos seleccionado **"Call me" o LLamarme**

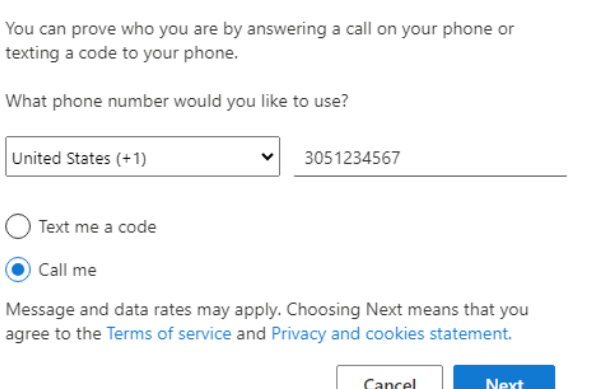

Haga clic en "**Next"**

En breve, debería recibir una llamada telefónica y una voz que dice: "*Este es Microsoft, si está intentando iniciar sesión, presione el signo de numeral* (**#**) *para terminar de iniciar sesión*"

Presione **#**

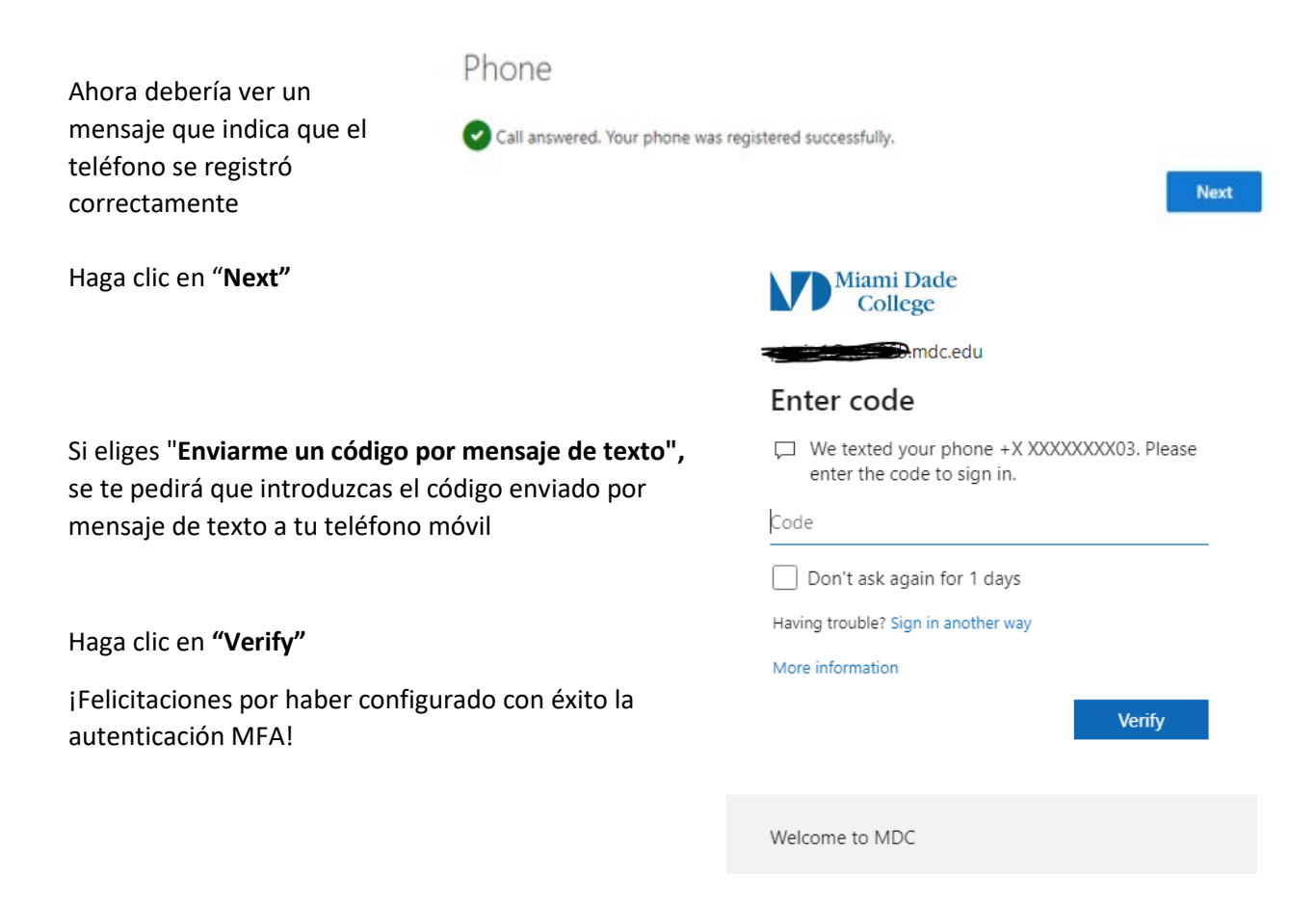

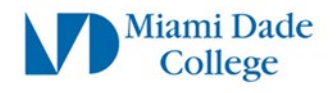

Si tiene alguna pregunta, no dude en ponerse en contacto con el **servicio de atención al cliente de IT de su campus local** o envíenos un correo electrónico [a ithelpdesk@mdc.edu](mailto:ithelpdesk@mdc.edu?subject=MFA%20Issue)